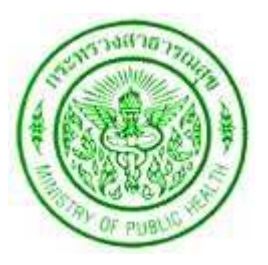

## **คูมือการใช
ระบบแจ
งเงินเดือนออนไลน**

# **สํานักงานปลัดกระทรวงสาธารณสุข**

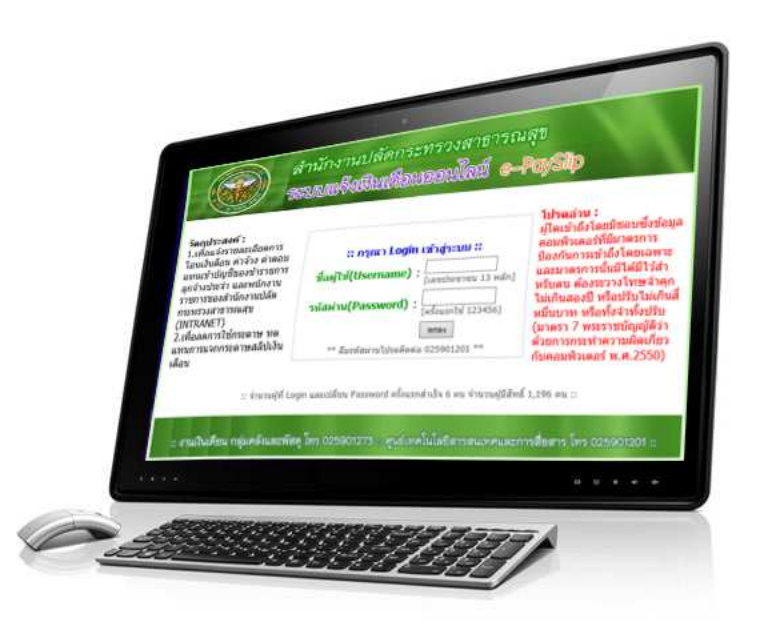

### **https://opsintranet.moph.go.th/payslip/**

**:: พัฒนาโดย ศูนยเทคโนโลยีสารสนเทศและการสื่อสาร กลุมคลังและพัสดุ กลุมบริหารงานบุคคล :: :: เริ่มให
บริการเมื่อ มิถุนายน 2556 ::** 

#### **คูมือการใช
ระบบแจ
งเงินเดือนออนไลน**

1. เปด Internet Browser แลวพิมพ URL วา **https://opsintranet.moph.go.th/payslip/**

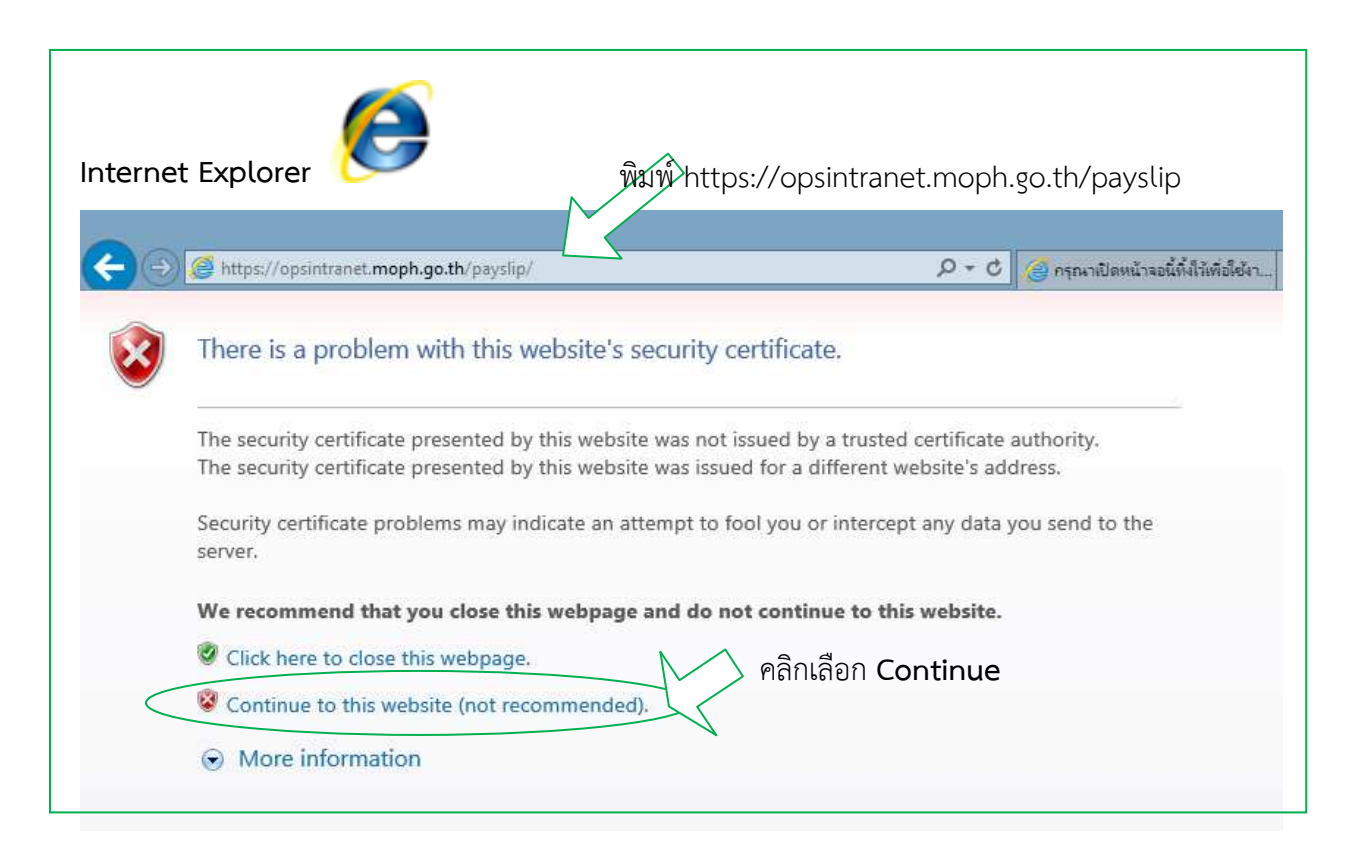

**หรือ** 

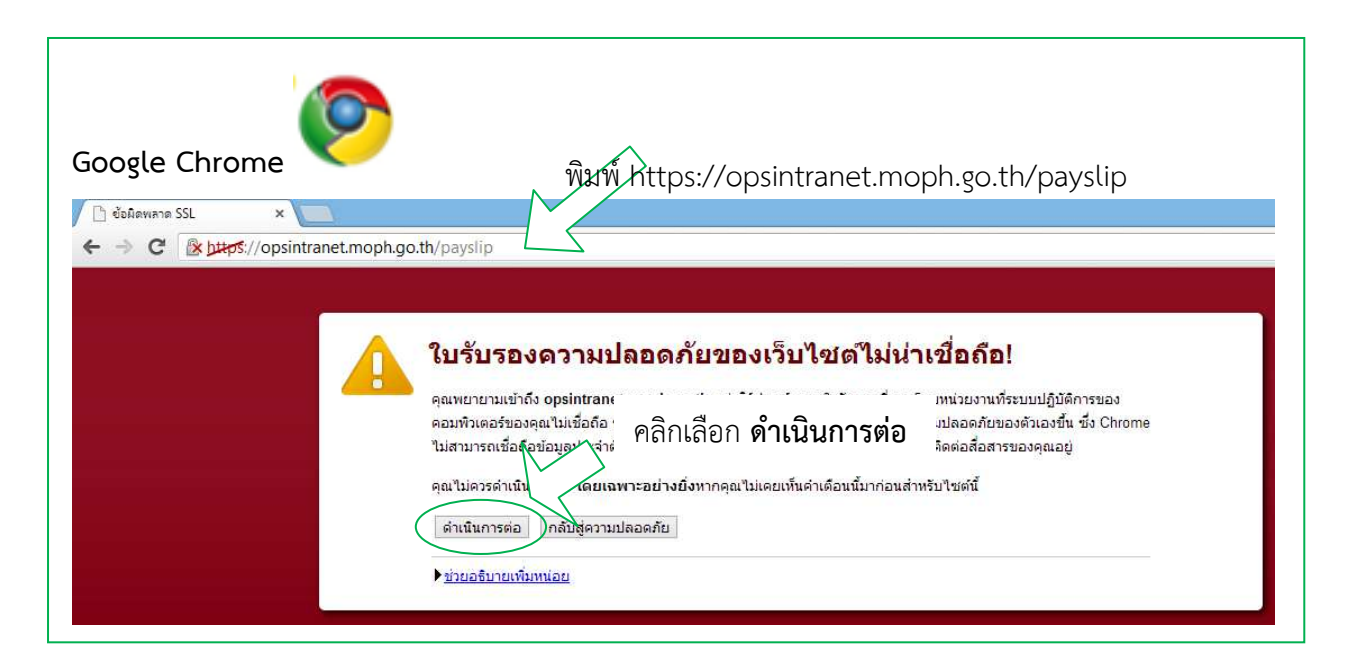

**หรือ** 

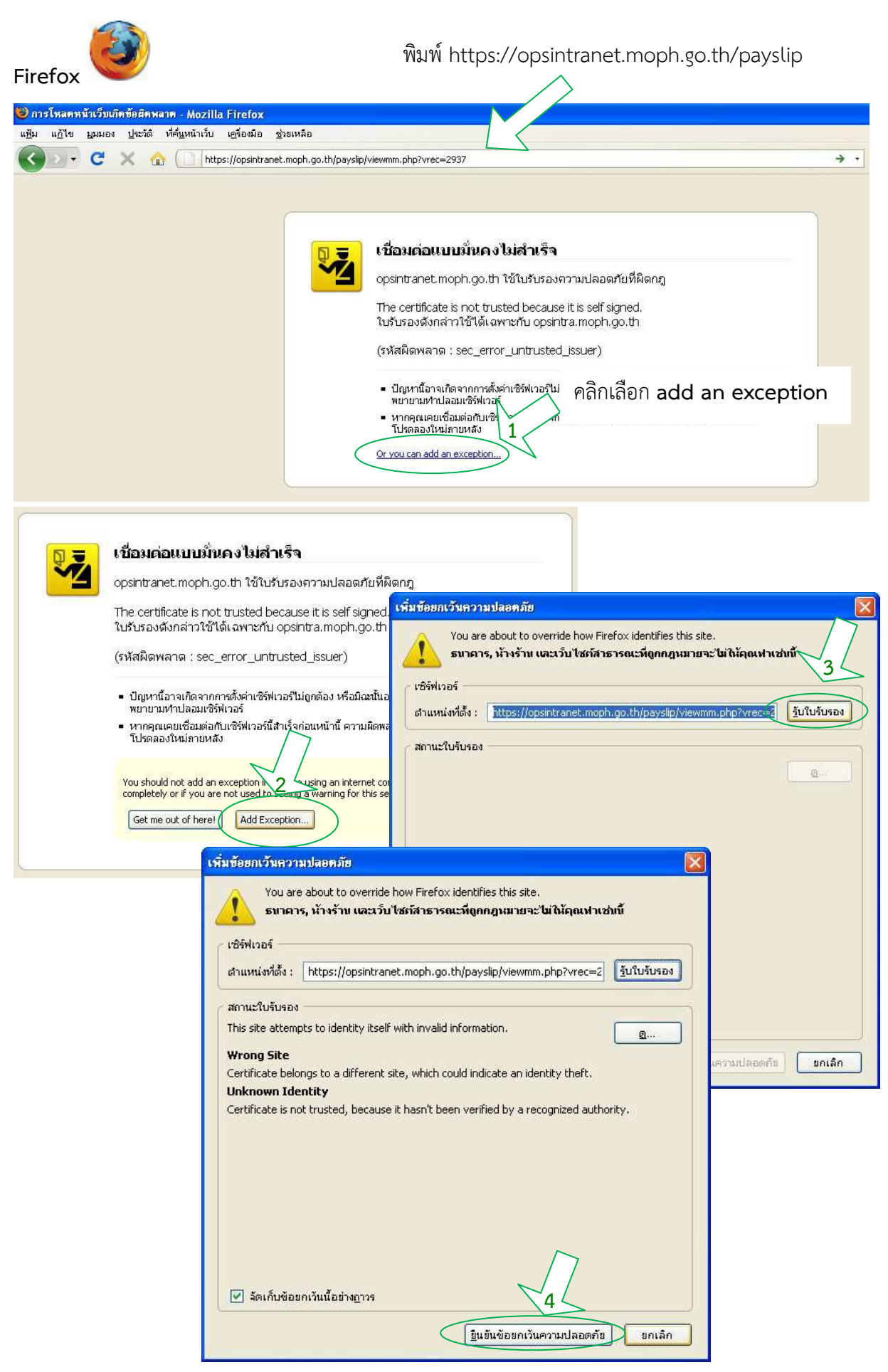

#### 2. หนาจอแรกของระบบแจงเงินเดือนออนไลน

เขาระบบดวยการใสเลขประจําตัวประชาชน ในชอง ชื่อผูใช(Username)

**21 เข้าระบบครั้งแรก** ให้ใส่รหัสผ่าน(Password) เป็นตัวเลข "123456" แล้วทำการเปลี่ยนรหัสผ่าน

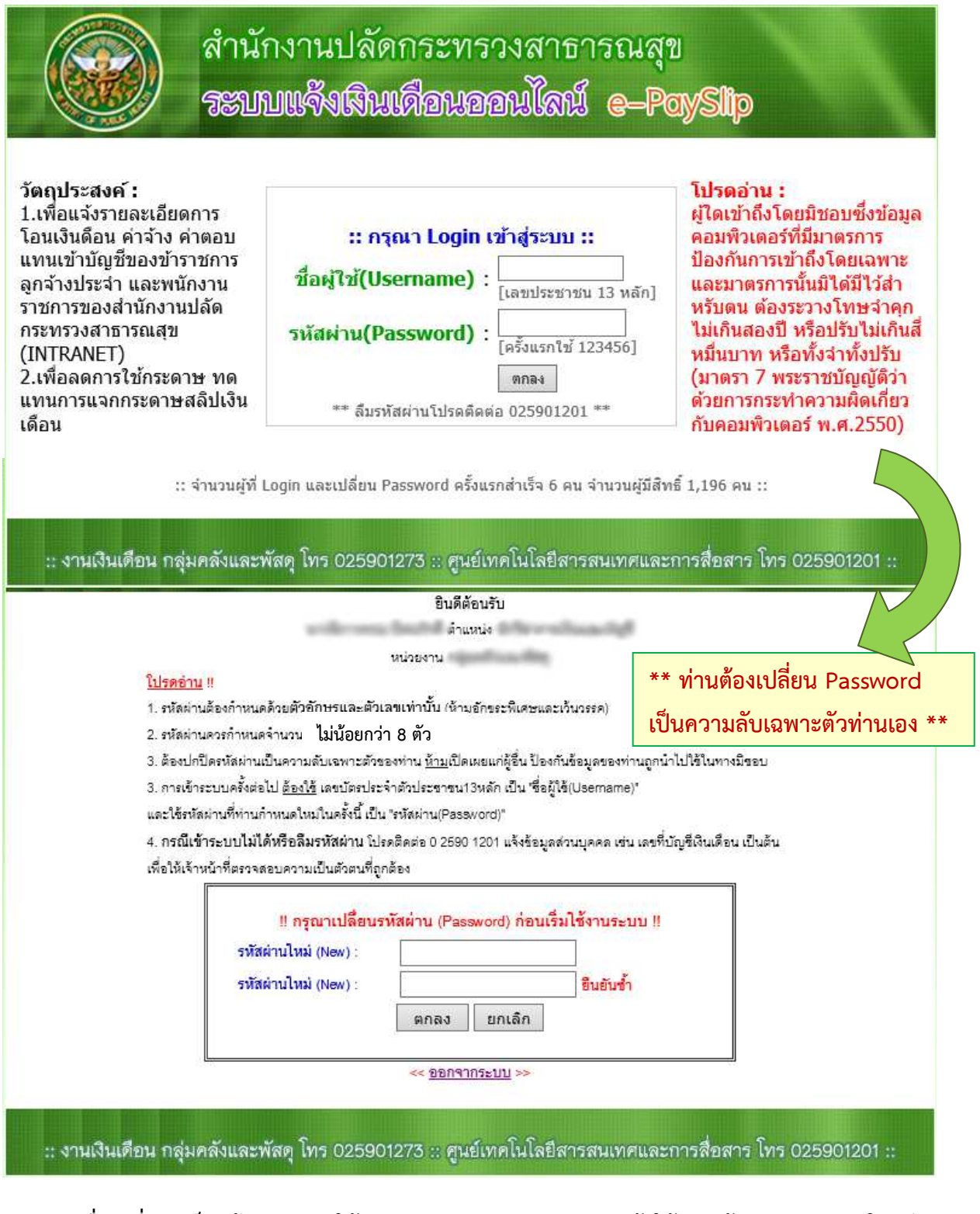

**เมื่อเปลี่ยนเสร็จแล
ว** ระบบจะใหทาน ออกจากระบบ(Logout) แลวใหทานเขาระบบ(Login) ใหมอีก

#### ครั้ง **ด
วยรหัสที่ทานกําหนดใหม**

**2.2 เข้าระบบครั้งต่อไป** ให้ใช้รหัสผ่าน(Password) ที่ท่านกำหนดใหม่

3. หน้าจอแรก เมื่อ Login เข้าสู่ระบบได้สำเร็จ

ระบบจะแสดงรายการข้อมูลเงินเดือนที่มีในฐานข้อมูล ให้ท่านคลิกที่ชื่อเดือน เพื่อแสดงหน้าจอ รายละเอียดของเงินเดือนๆ นั้น

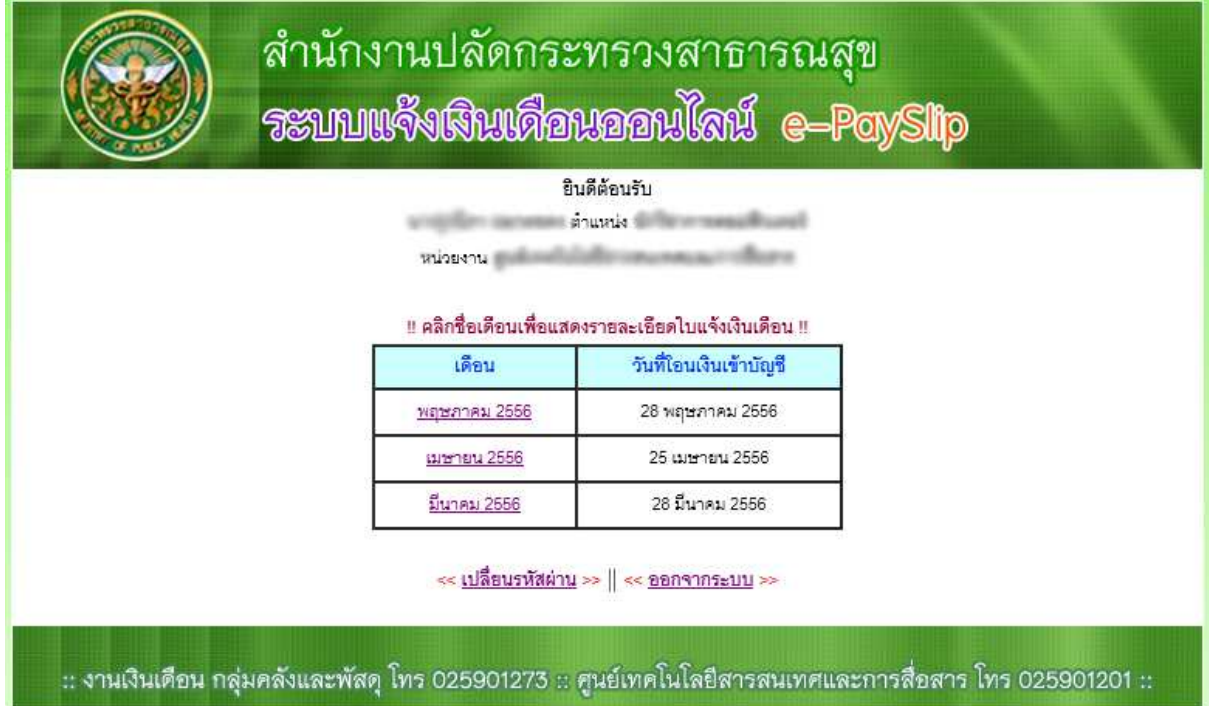

4. หน้าจอเปลี่ยนรหัสผ่าน(Password)ครั้งที่สองเป็นต้นไป

เมื่อ Login เข้าสู่ระบบได้แล้ว ท่านสามารถเปลี่ยนรหัสผ่านได้ใหม่ตามที่ท่านต้องการ

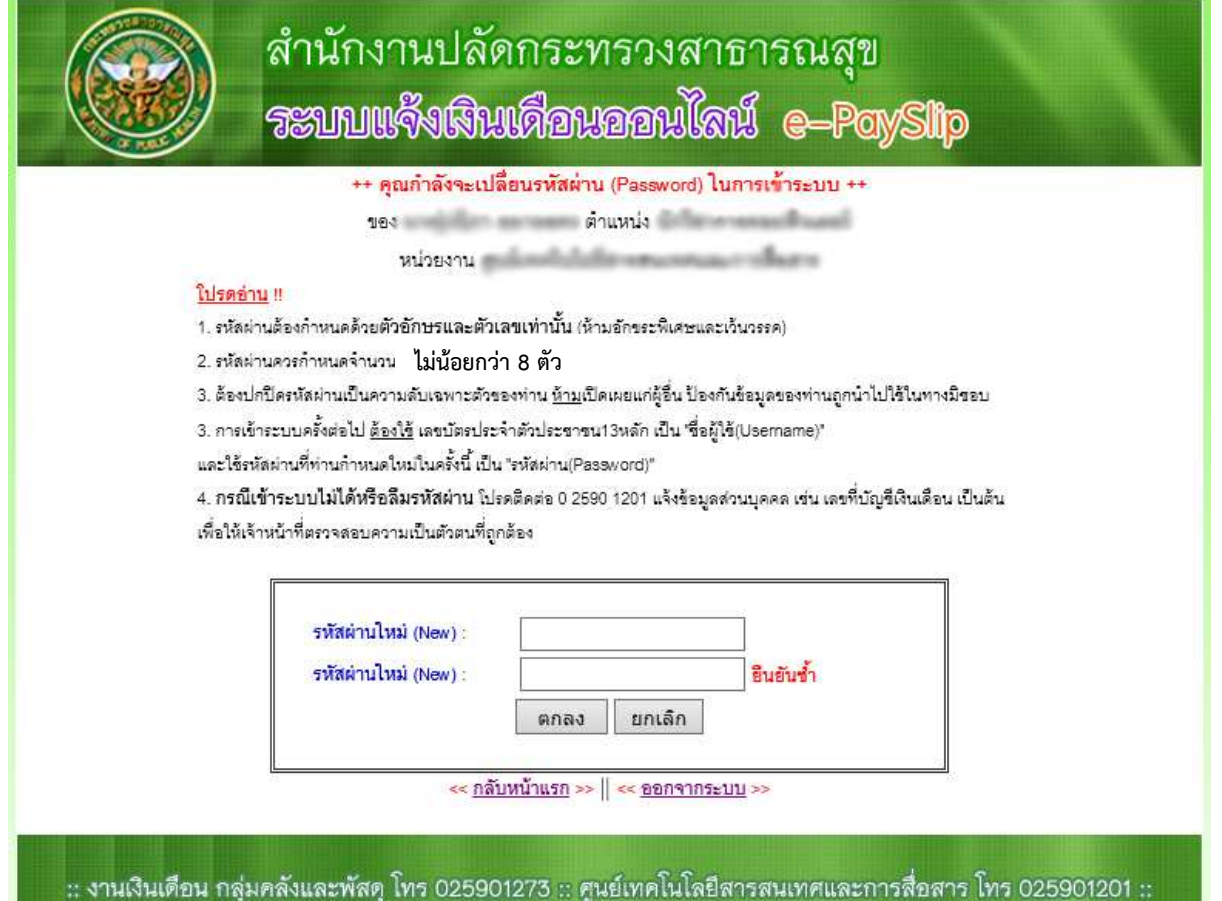

#### 5. หนาจอแสดงรายละเอียดเงินเดือน เดือนที่ทานคลิกเลือกมา

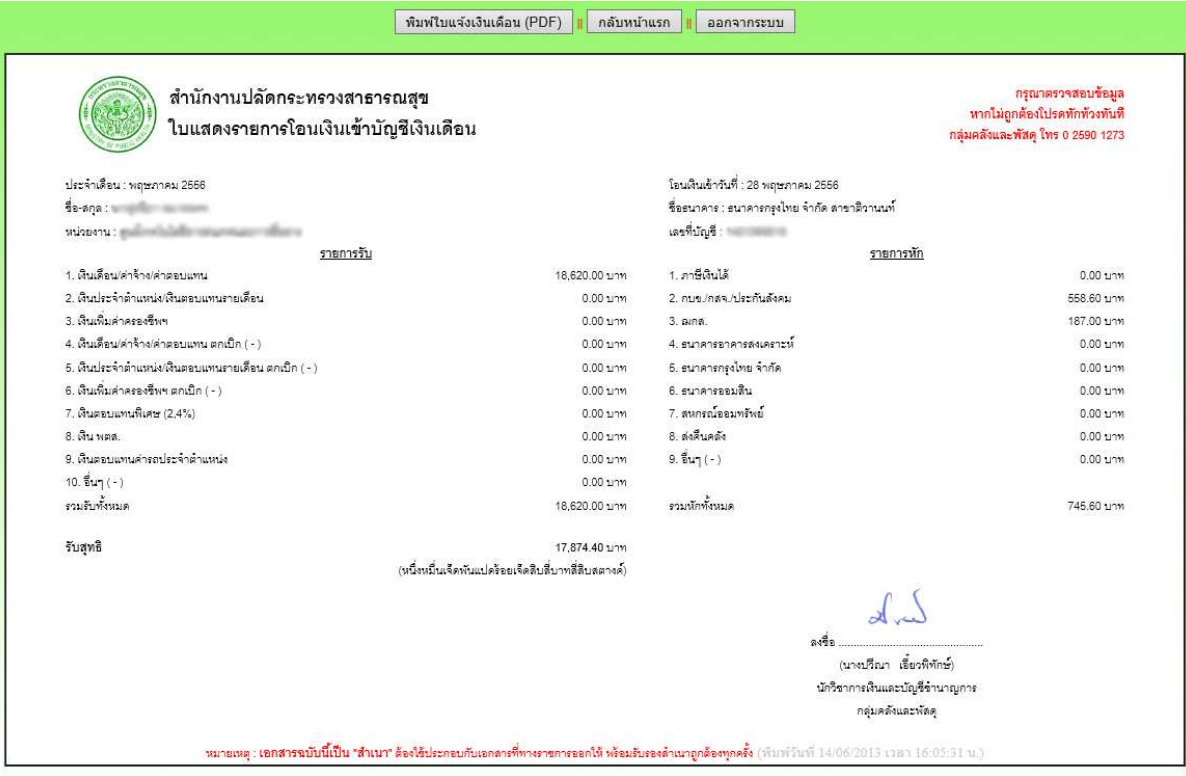

5.1 เมื่อต้องการสั่งพิมพ์ (Print) ใบแจ้งเงินเดือนหรือใบเครดิตเงินเดือน ให้ท่านคลิก <u>ปุ่มพิมพ์ใบแจ้ง</u> **เงินเดือน(PDF)** ระบบจะแสดงขอมูลในรูปแบบ PDF ใหทานตรวจสอบและสั่งพิมพออกกระดาษ

5.2 หากท่านไม่ต้องการสั่งพิมพ์ (Print) ให้ท่านคลิก <u>**ปุ่มกลับหน้าแรก</u> เ**พื่อกลับไปยังหน้าจอแรกที่</u> แสดงรายการชื่อเดือน หรือ

 5.3 หากทานไมตองการทํารายการอื่นๆ แลว หรือทานตองการออกจากระบบ(Logout) ใหทานคลิก ี <mark>ปุ่มออกจากระบบ</mark> ทุกครั้ง เพื่อป้องกันผู้อื่นเข้าถึงข้อมูลของท่านโดยไม่ได้รับอนุญาต

#### 6. หนาจอแสดงใบแจงเงินเดือน(PDF)

**หมายเหตุ :** ถาเครื่องคอมพิวเตอรของทานไมมีโปรแกรมสําหรับเปดอานไฟล PDF ขอใหทาน Download โปรแกรม Adobe Reader (ฟรี) หรือโปรแกรมยี่หออื่นที่ใชเปดอาน PDF มาติดตั้งที่เครื่องกอน

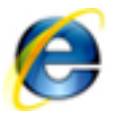

**Internet Explorer**

#### $\overline{D}$  +  $\overline{Q}$  Certificate error  $\overline{C}$   $\overline{Q}$ ใบแสดงรายการโอนเงินเข<sup>้</sup>าบัญชีเงินเดือน สำนักงานปลัดกระทรวงสาธารณสุข ประจำเดือน : พฤษภาคม 2556 โอนเงินเข้าวันที่ : 28 พฤษภาคม 2556 ชื่อธนาคาร : ธนาคารกรุงไทย จำกัด สาขาติวานนท์ ชื่อ-สกุล : พ.ศ. 1999 - มีนาคม : พ.ศ. 1999  $m$ ายงาน $\pm$ เลขที่บัญชี : รายการรับ รายการหัก 1. เงินเดือน/คาจาง/คาตอบแทน 1. ภาษีเงินได<sup>้</sup> 18,620.00 บาท  $0.00 \text{ }\text{mm}$ 2. เงินประจำตำแหน่ง/เงินตอบแทนรายเดือน  $0.00 \text{ \textdegree}$ 2. กบข./กสจ./ประกันสังคม 558.60 บาท 3. เงินเพิ่มคาครองชีพฯ 187.00 บาท 3. ฌกส. 4. เงินเดือน/คาจาง/คาตอบแทน ตกเบิก  $0.00$ บาท 4. ธนาคารอาคารสงเคราะห์ 0.00 บาท  $0.00$  บาท  $(s_3, s_4, s_5, s_6, s_7, s_8, s_9, s_1, s_1, s_2, s_3, s_4, s_5, s_6, s_7, s_8, s_9, s_1, s_2, s_3, s_4, s_5, s_6, s_7, s_8, s_9, s_1, s_2, s_3, s_4, s_1, s_2, s_3, s_4, s_5, s_6, s_7, s_7, s_8, s_9, s_1, s_2, s_3, s_4, s_5, s_6, s_7, s_7, s_8, s_1, s_2, s_3, s_4, s_5, s_6,$ 5. ธนาคารกรงไทย จำกัด 5. เงินประจำตำแหน่ง/เงินตอบแทนรายเดือน คลิกรูปเครื่อง Printer เพื่อสั่งพิมพ $0.00 \text{ }\text{mm}$ 6. ตกเบิก (ระบุ : - )  $\overline{7}$ 6. เงินเพิ่มคาครองชีพฯ ตกเบิก  $0.00 \text{ U}1W$ 0.00 บาท ึ่งคนคลง  $(sy: -)$ 9. อื่นๆ (ระบุ : - )  $0.00 \text{ µm}$ 7. เงินตอบแทนพิเศษ (2,4%)  $\Omega$ 8. เงิน พตส. 9. เงินตอบแทนคารถประจำตำแหน่ง file (Ctrl+P)

**หรือ** คลิกเมาส(Mouse)ขวา ที่หนาจอ จะปรากฏ Popup Menu ขึ้นมาใหเลือก **Print…**

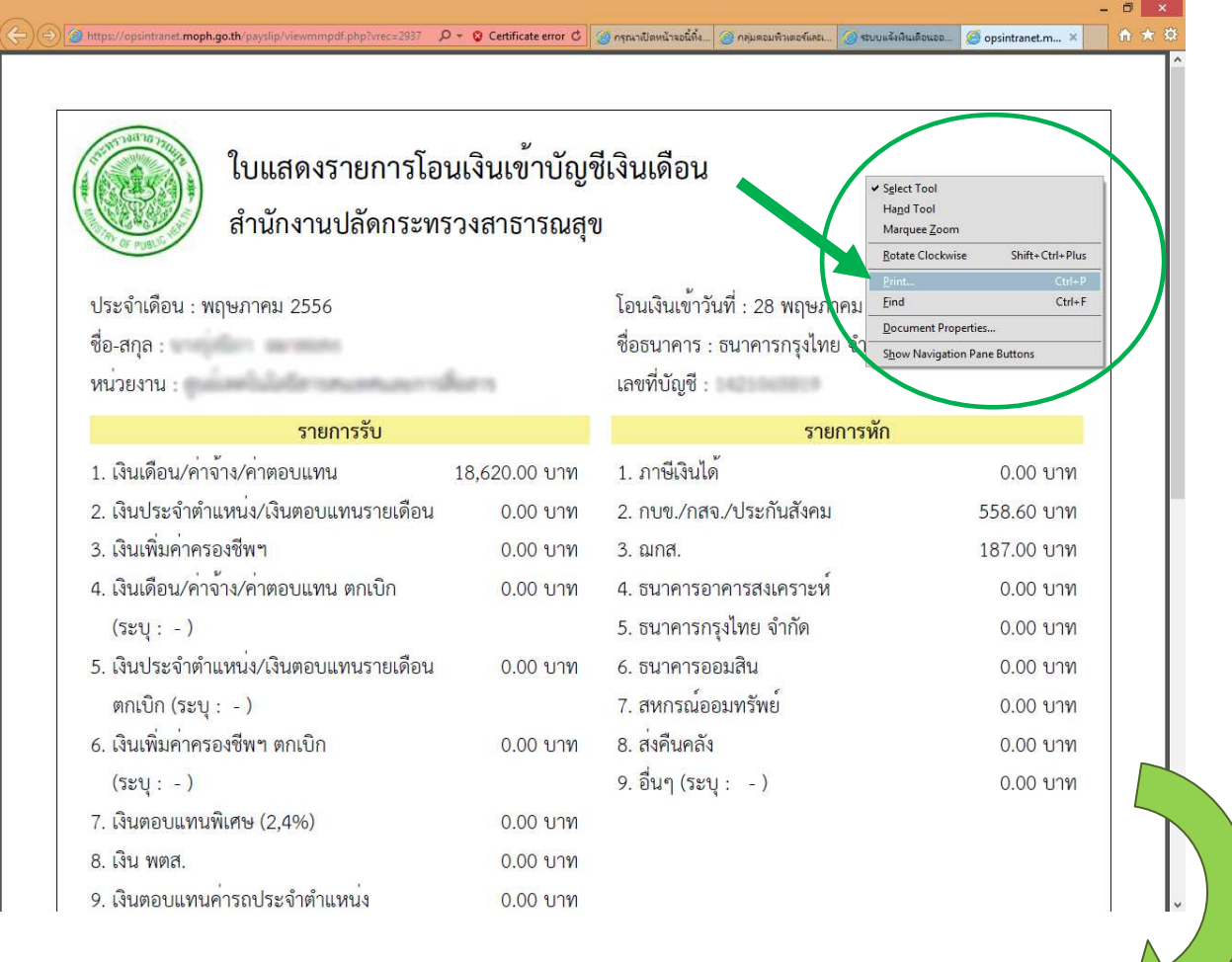

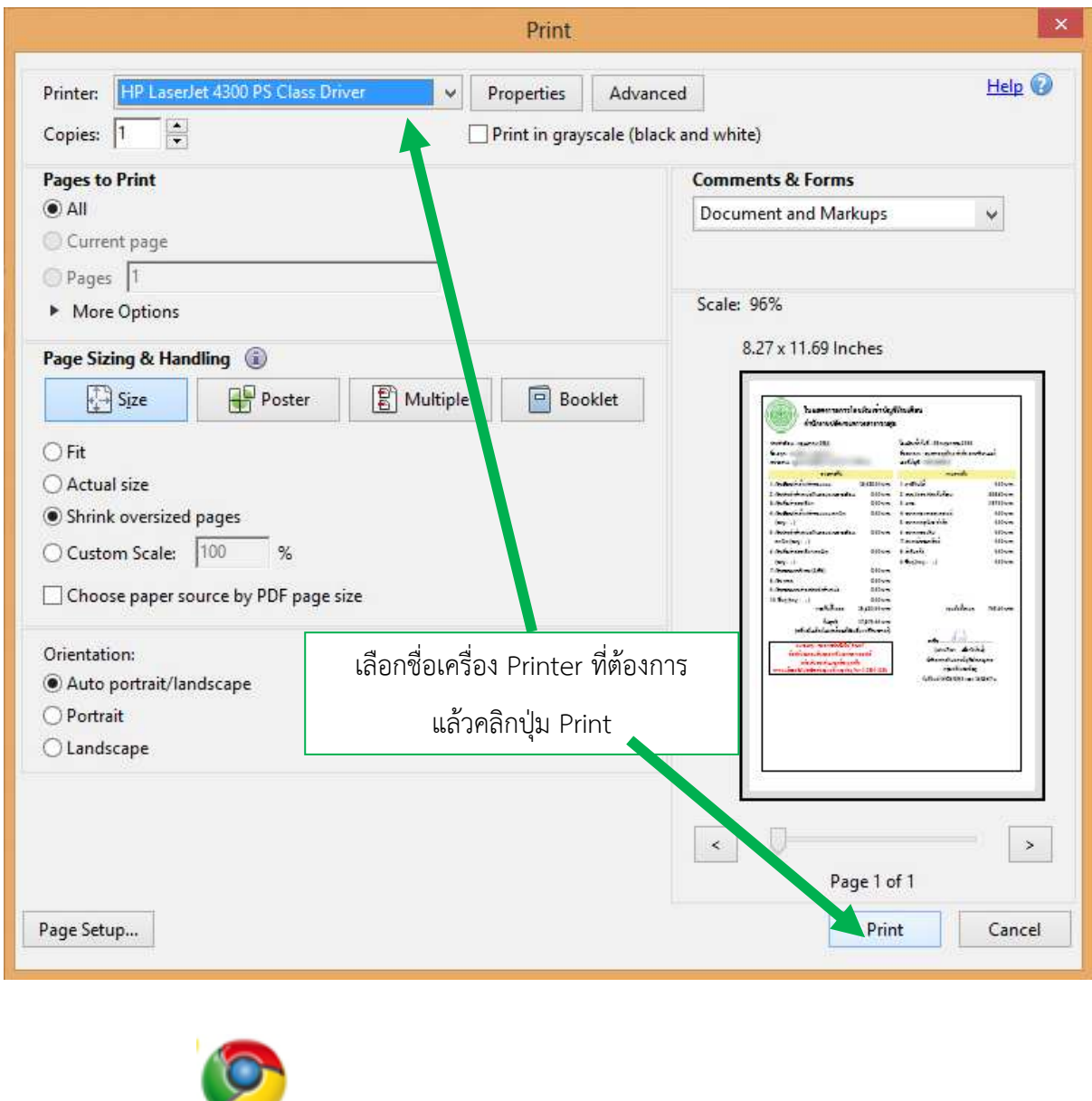

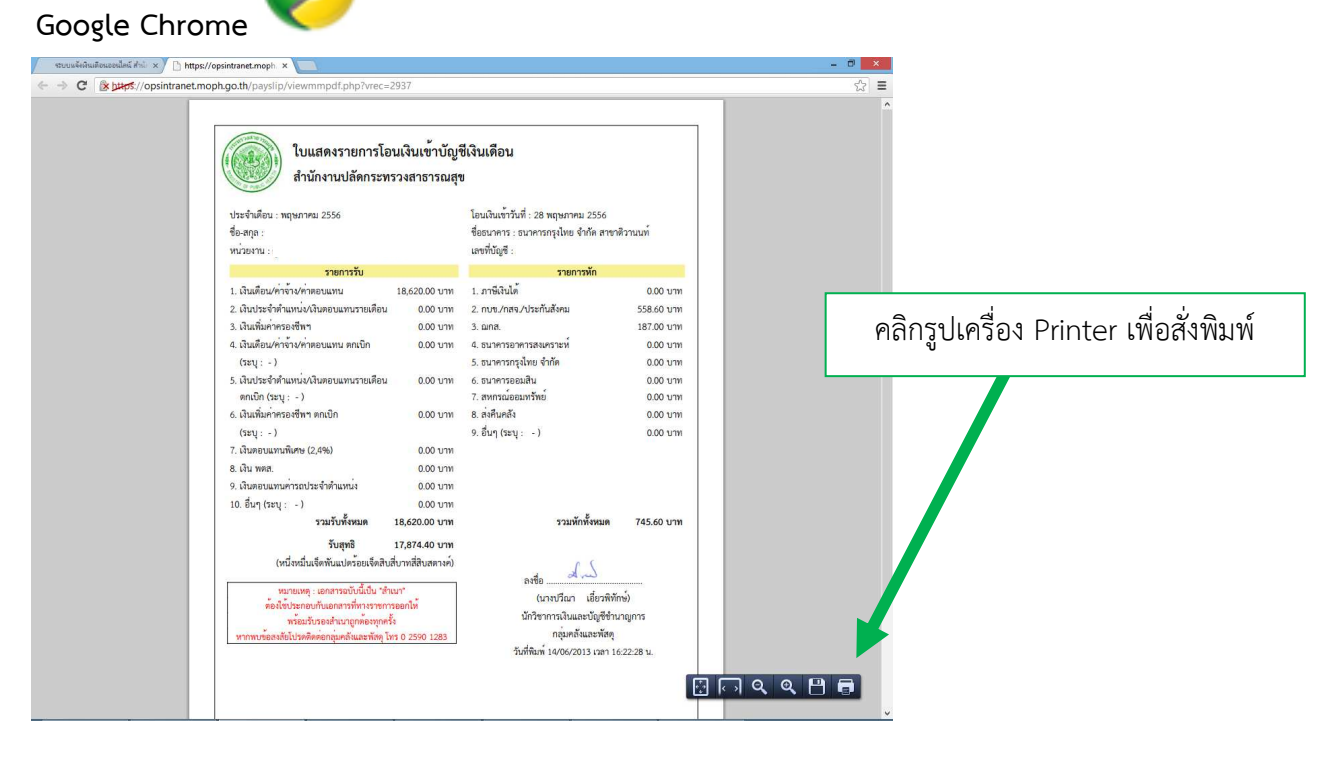

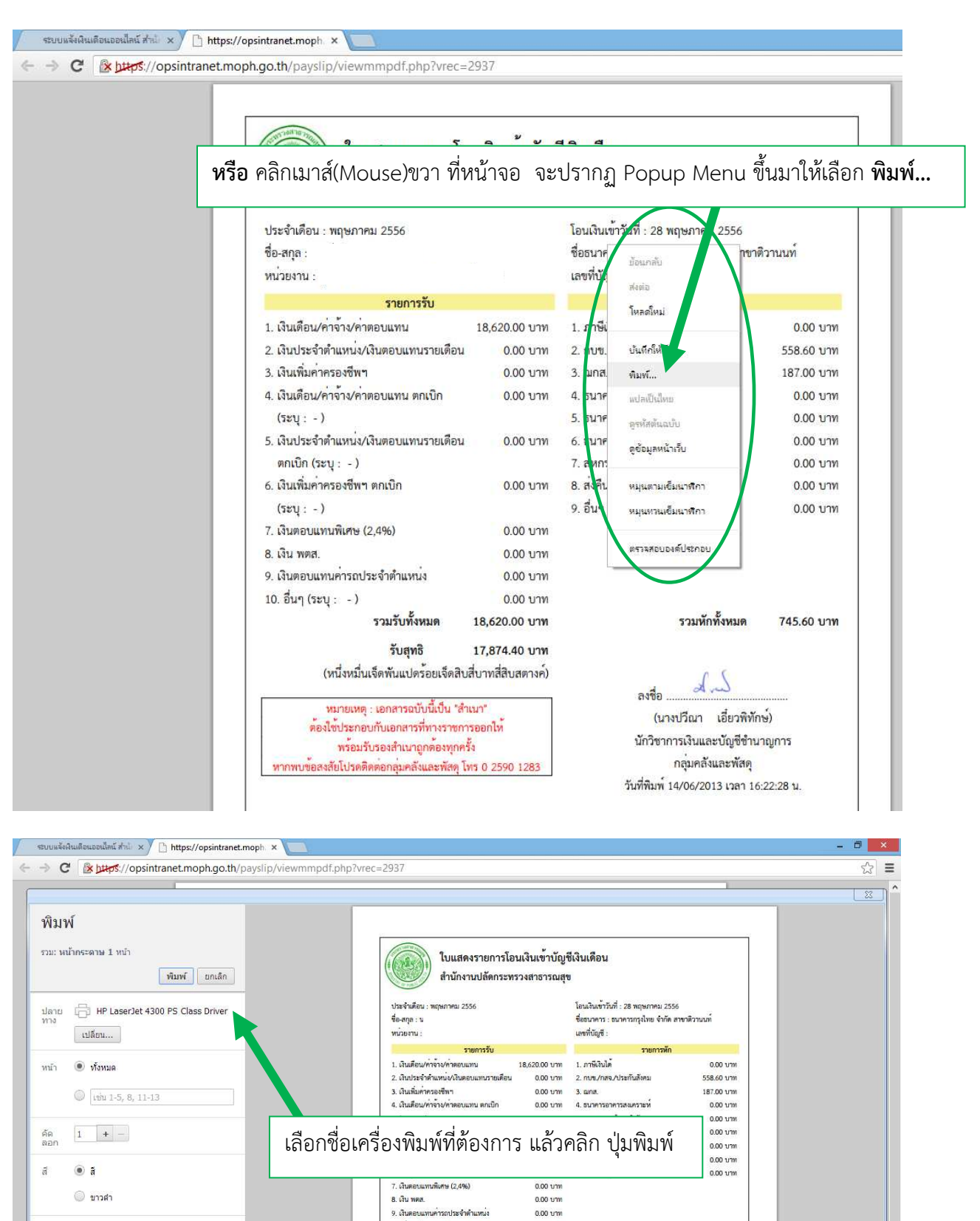

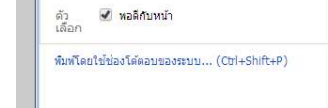

รวมพักทั้งหมด 745.60 unv كمبركه  $-4$ 

0.00 um

 $0.00 \text{ nm}$ 

18,620.00 บา

17,874.40 บาท

นา<br>ออกไห้

10. อื่นๆ (ระบุ : -)

รวมรับทั้งหมด

รับสุทธิ

-<br>"พมายเหตุ : เอกสารเป็นนี้เป็น "สำเนา"<br>ต่องไขประกอบกับเอกสารที่ทางราชการออ

หรือเก็บรองกินมากกล่องทุกครั้ง

(หนึ่งหนึ่นเจ็ดพันแปดรัตยเจ็ดสิบสีบาทสี่สิบสตางค์)

(นางปรีณา เอี๋ยวพิทักษ์) นักวิชาการเงินและบัญชีชานาญการ<br>กลุ่มคลังและพัสดุ าญมหลงและพลทุ<br>วันที่พิมพ์ 14/06/2013 เวลา 16:22:28 น.

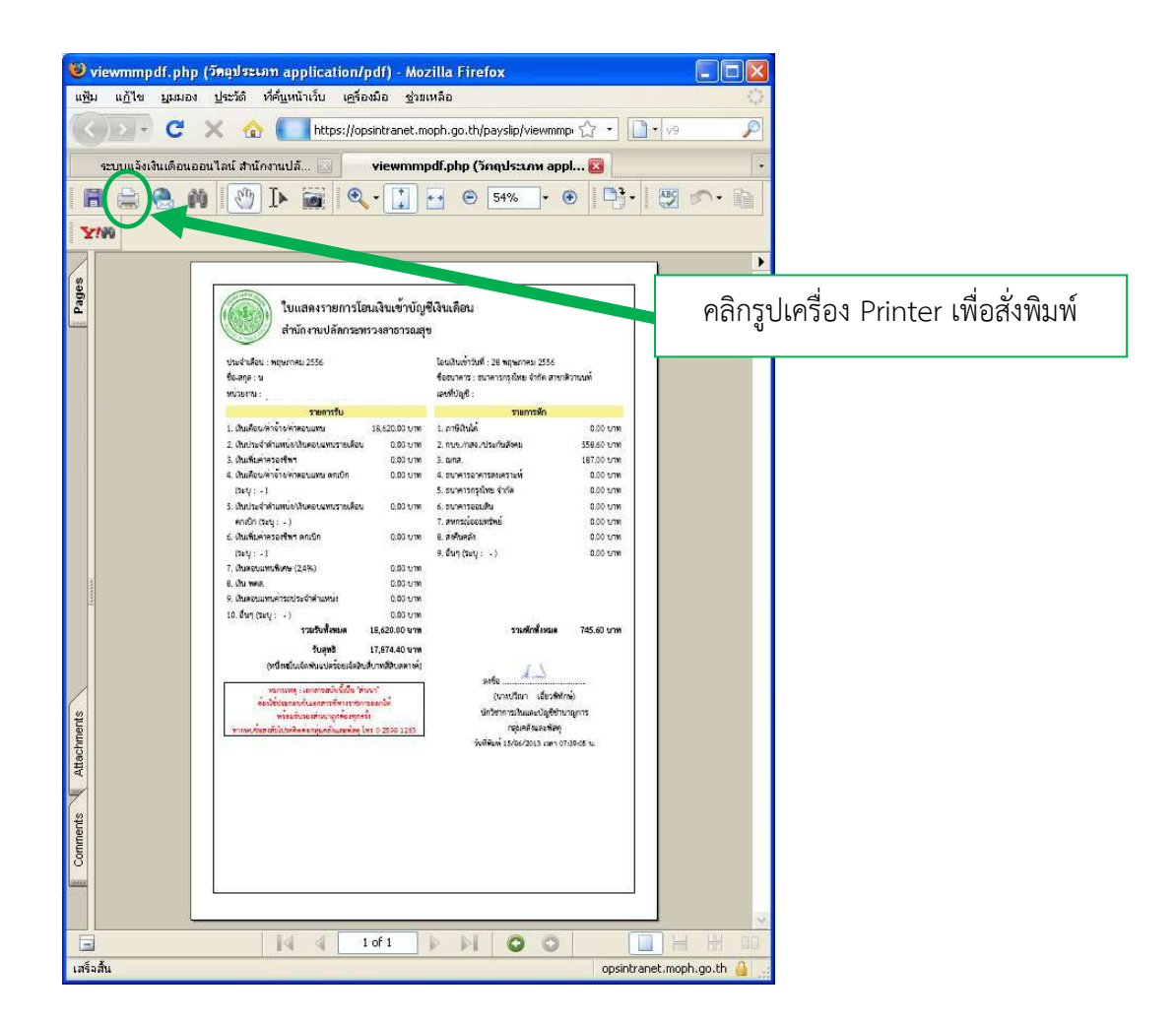

#### 7. การปดหนาจอ

เมื่อพิมพออกกระดาษไดตามที่ตองการแลว ใหทาน คลิกที่เครื่องหมาย **X** เพื่อปดหนาจอนี้

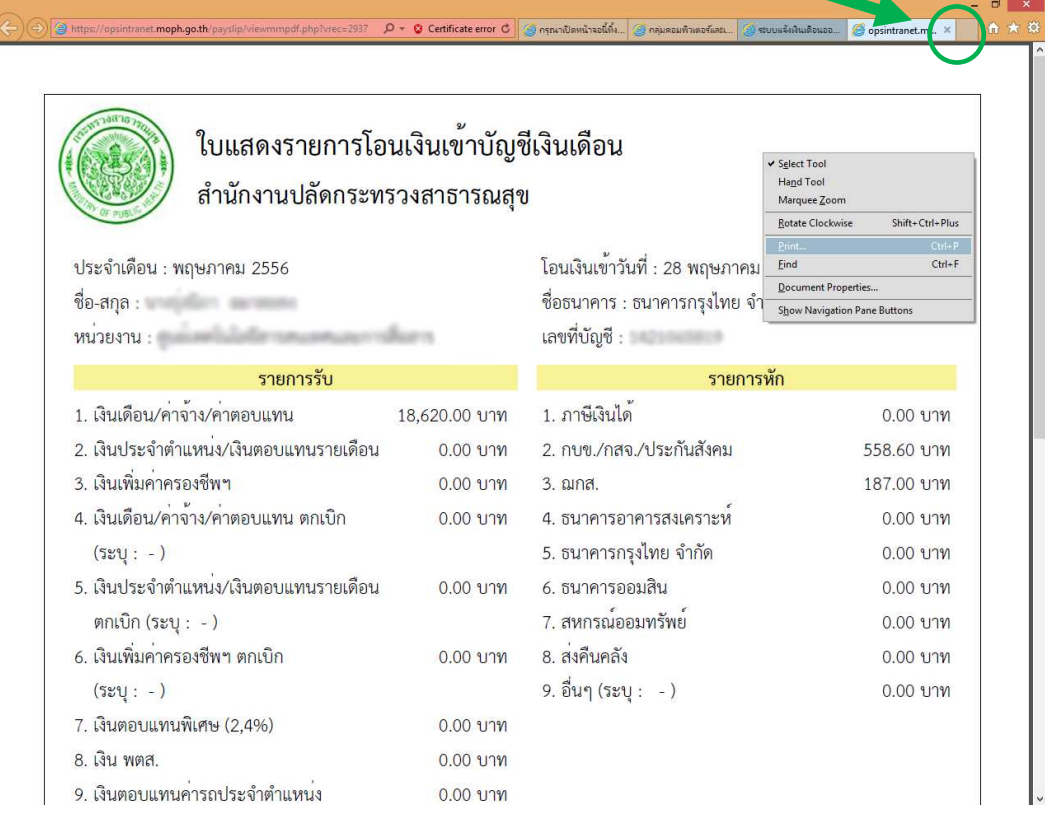

 จากนั้นใหกลับไปที่หนาจอกอนสั่งพิมพออกกระดาษ เพื่อทํารายการอื่นตอไป เชน **ปุWมกลับหน
าแรก** เพื่อเลือกแสดงของเดือนอื่น หรือ **ปุWมออกจากระบบ**

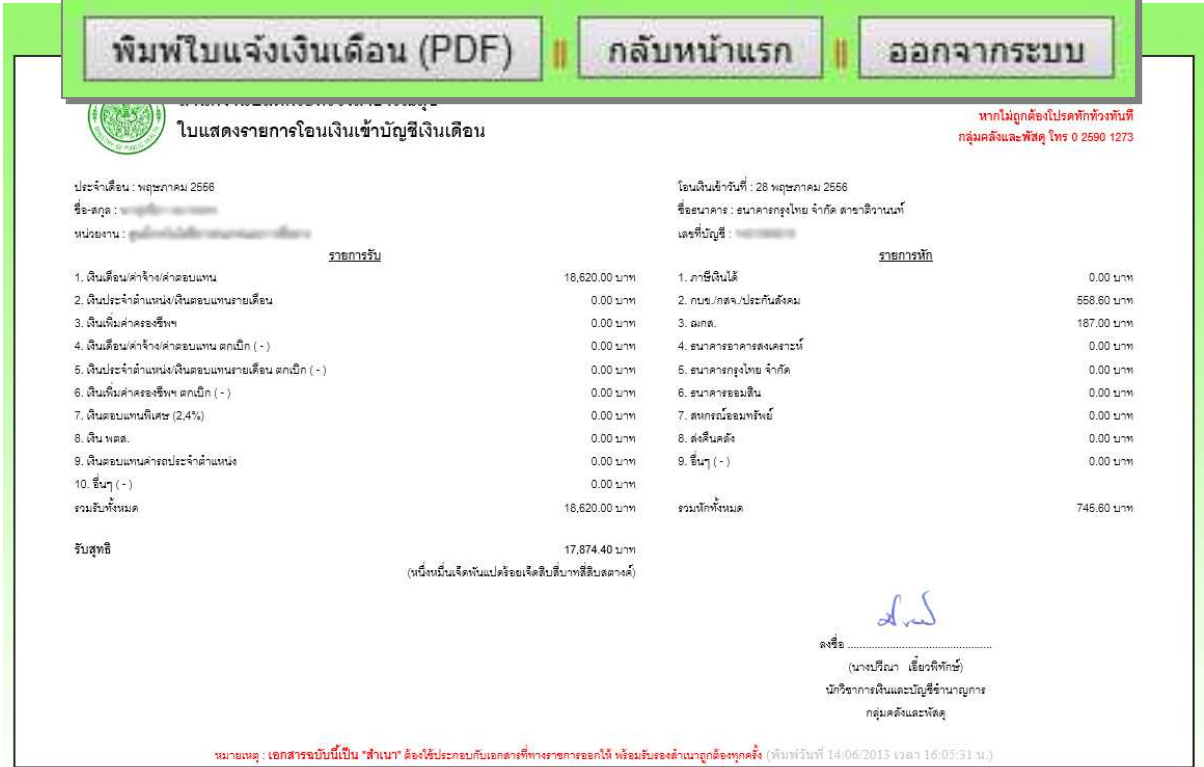

### **โปรดอาน !!**

- 1. รหัสผานตองกําหนดดวย**ตัวอักษรและตัวเลขเทานั้น** (หามอักขระพิเศษและเวนวรรค)
- 2. รหัสผานควรกําหนดจํานวน**ไมน
อยกวา 8 ตัว**
- 3. ต้องปกปิดรหัสผ่านเป็นความลับเฉพาะตัวของท่าน <u>ห้าม</u>เปิดเผยแก่ผู้อื่น ป้องกันข้อมูล ของทานถูกนําไปใชในทางมิชอบ

4. การเข้าระบบครั้งต่อไป <u>ต้องใช้</u> เลขบัตรประจำตัวประชาชน13หลัก เป็น "ชื่อผู้ใช้ (Username)" และใช้รหัสผ่านที่ท่านกำหนดใหม่ในครั้งนี้ เป็น "รหัสผ่าน(Password)"

5. **กรณีเข
าระบบไมได
หรือลืมรหัสผาน** โปรดติดตอ 0 2590 1201 แจงขอมูลสวนบุคคล เช่น เลขที่บัญชีเงินเดือน เป็นต้น เพื่อให้เจ้าหน้าที่ตรวจสอบความเป็นตัวตนที่ถูกต้อง

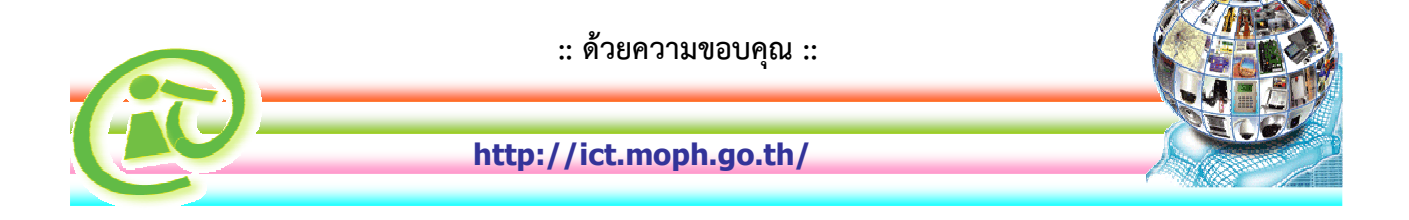